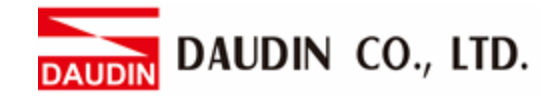

2310EN V2.0.0

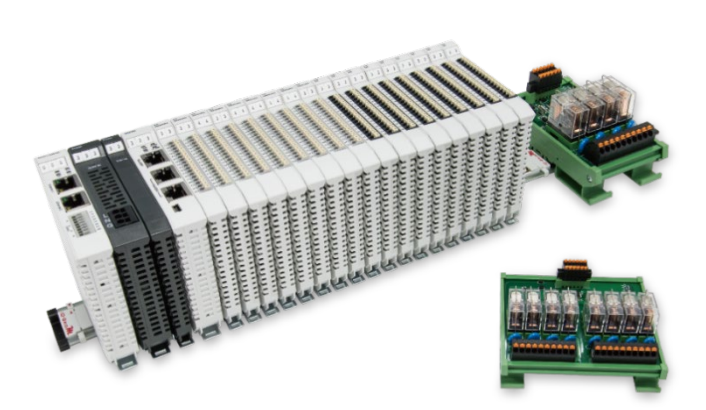

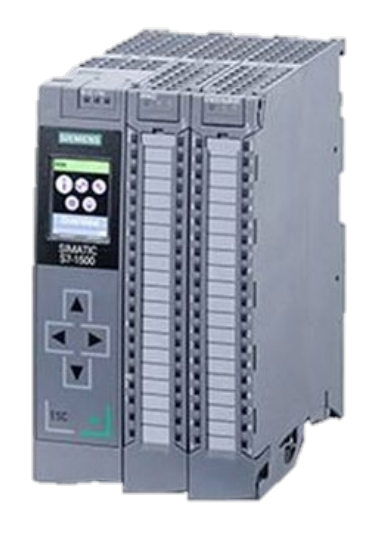

# **ID-GRIDWL and SIEMENS PLC Modbus TCP Connection Operating Manual**

## **Table of Contents**

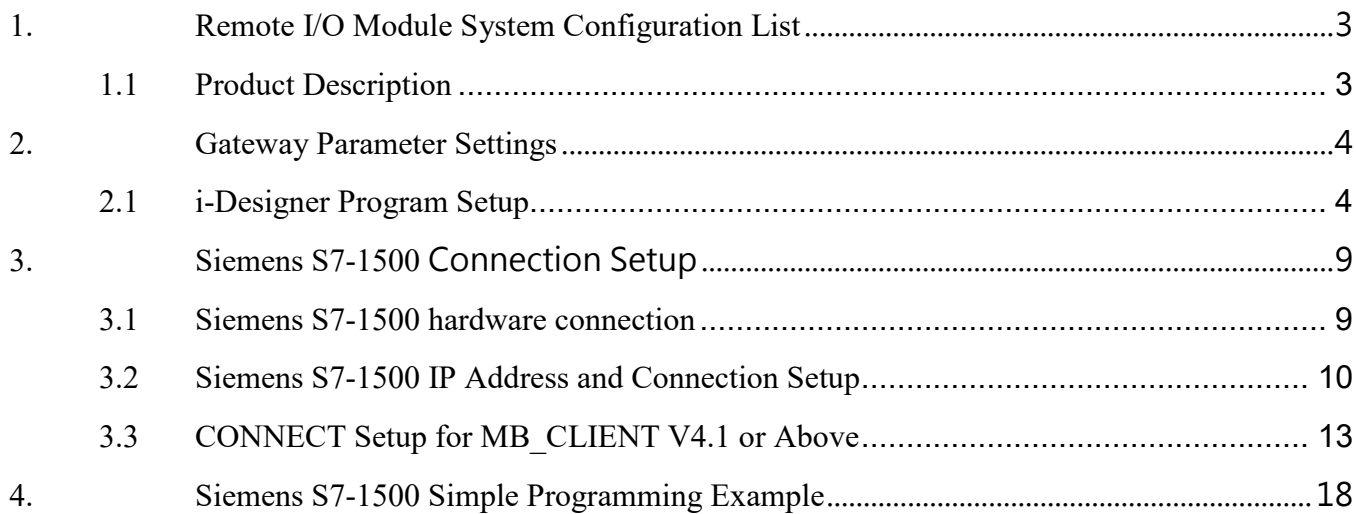

## <span id="page-2-0"></span>**1. Remote I/O Module System Configuration List**

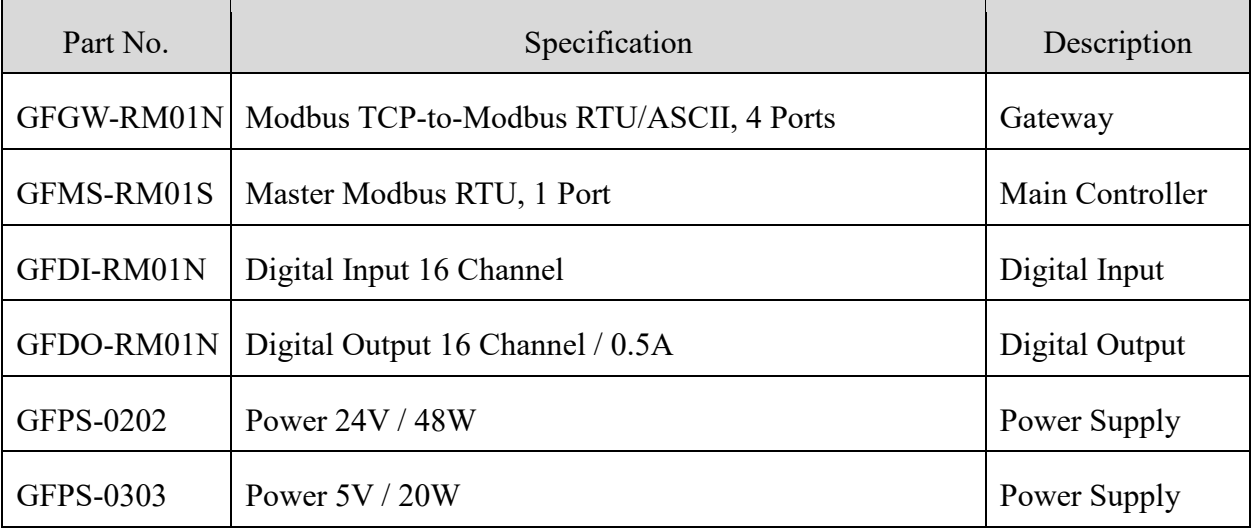

## <span id="page-2-1"></span>**1.1 Product Description**

- **I. The gateway is used externally to connect with Siemens S7-1500's communication port (Modbus TCP).**
- **II. The main controller is in charge of the management and dynamic configuration of I/O parameters and so on.**
- **III.The power module is standard for remote I/Os and users can choose the model or brand of power module they prefer.**

# <span id="page-3-0"></span>**2.Gateway Parameter Settings**

 This section details how to connect a gateway to Siemens S7-1500. For detailed information regarding , please refer to the *-Series Product Manual*

## <span id="page-3-1"></span>**2.1 i-Designer Program Setup**

**I. Make sure that the module is powered and connected to the gateway module using an Ethernet cable**

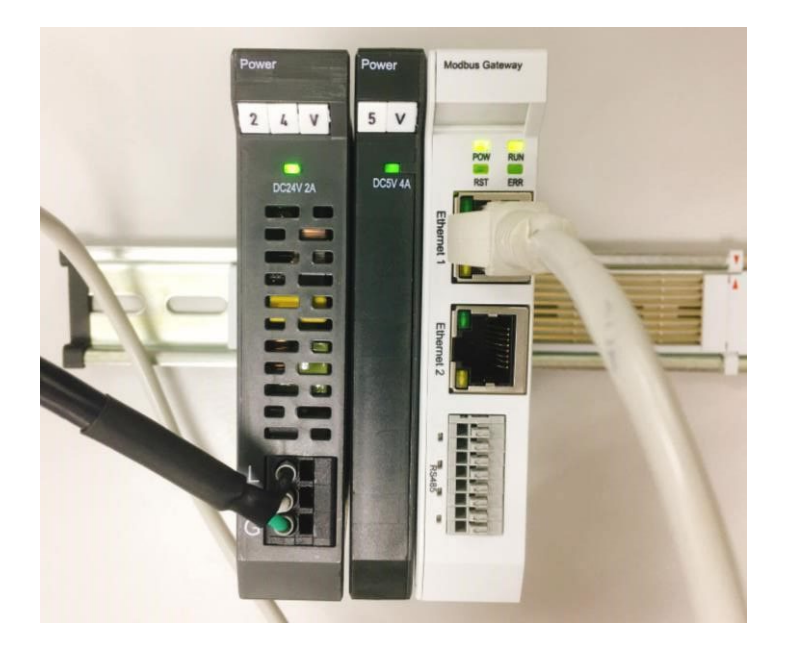

**II. Click to launch the software**

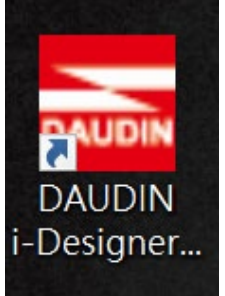

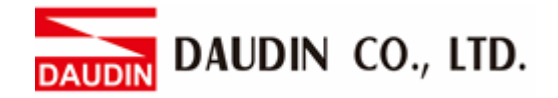

**III. Select "M Series Module Configuration"**

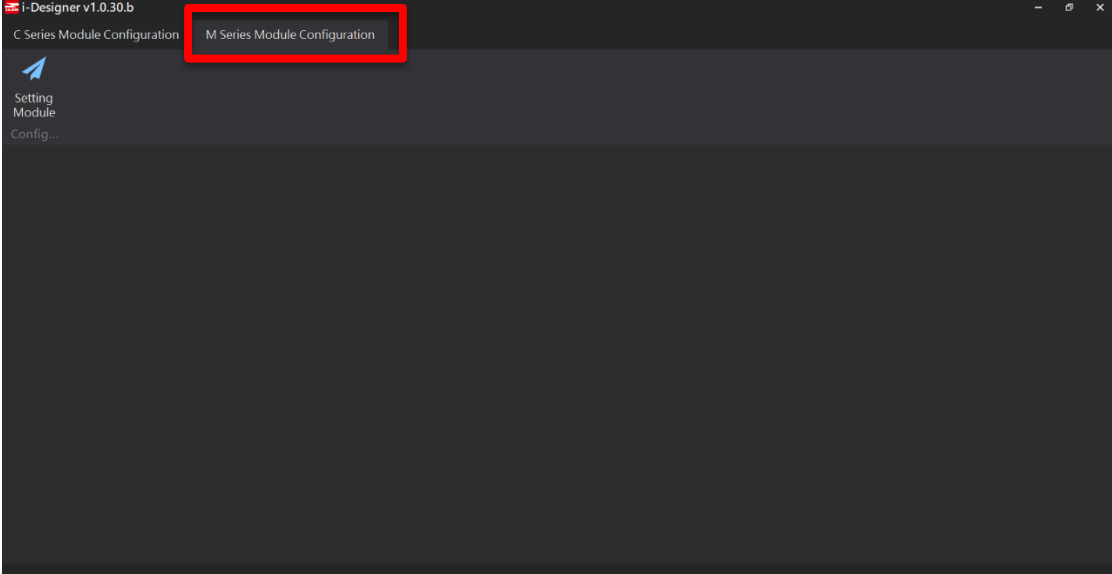

#### **IV. Click on the "Setting Module" icon**

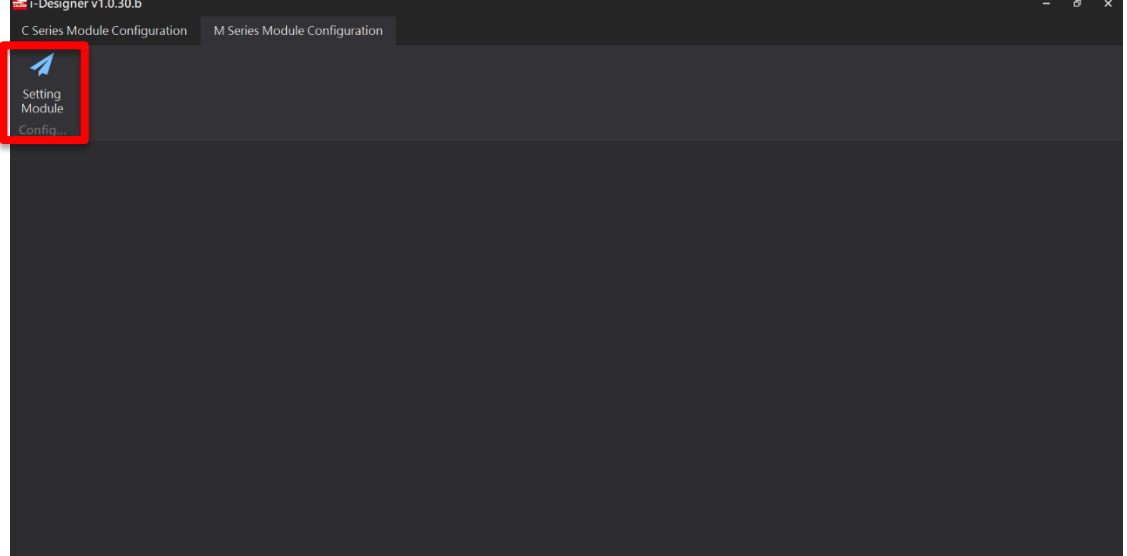

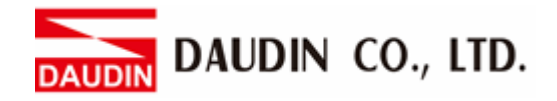

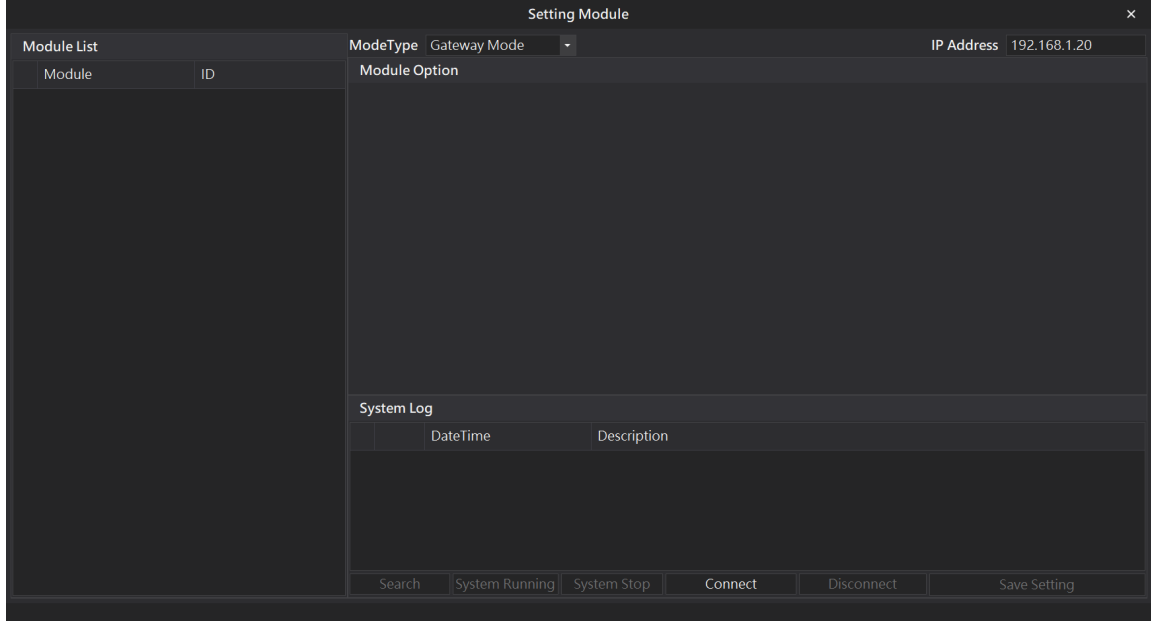

#### **V. Enter the "Setting Module" page for M-series**

#### **VI. Select the mode type based on the connected module**

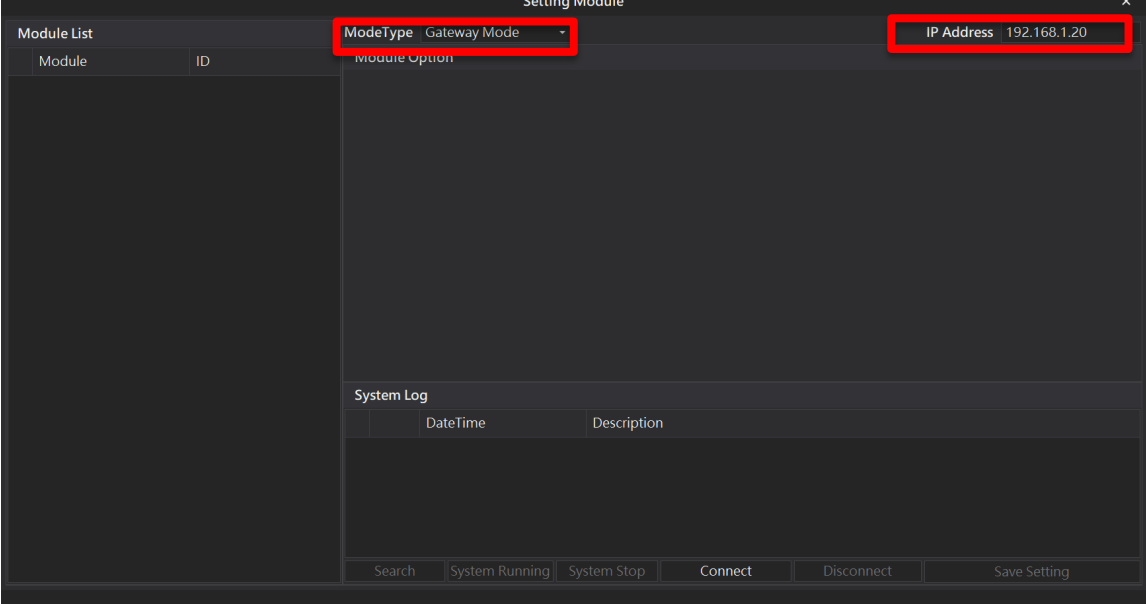

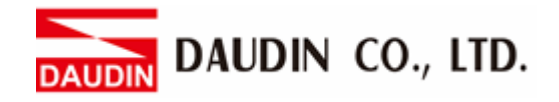

#### **VII. Click on "Connect"**

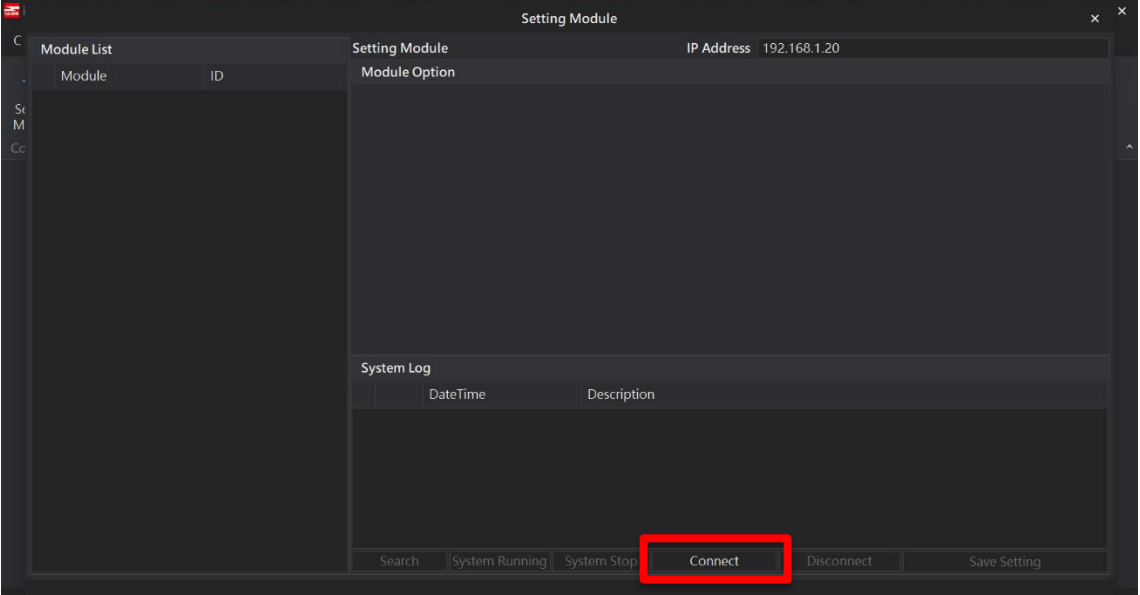

#### **VIII. Gateway Module IP Settings**

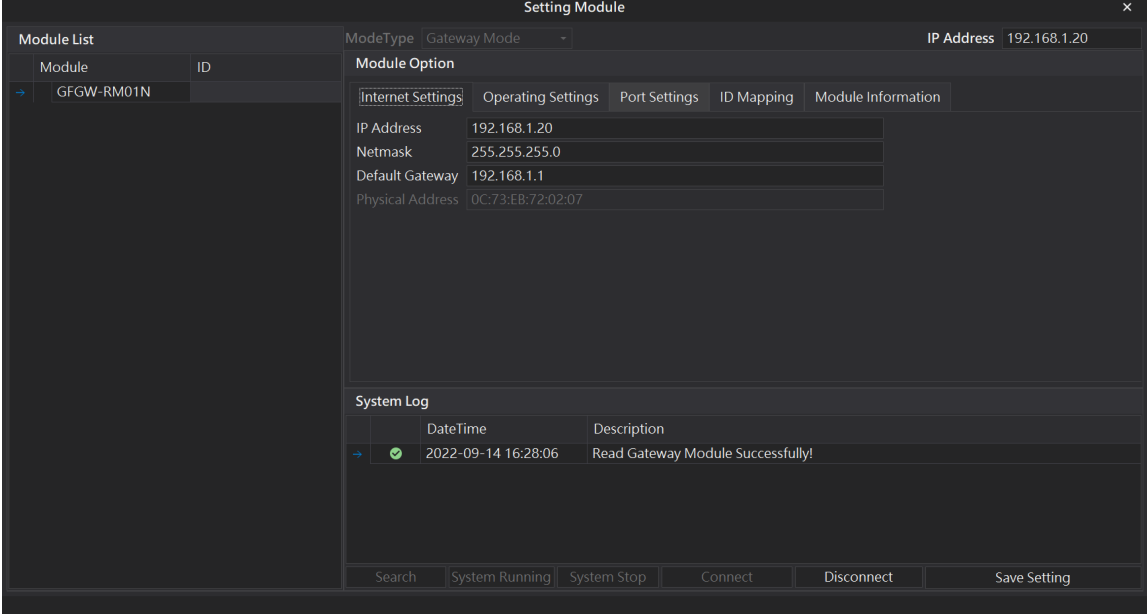

#### Note: The IP address must be in the same domain as the controller equipment

DAUDIN CO., LTD. **DAUDIN** 

| IX. Gateway Module Operational Modes |     |                                                                       |                              |               |                     |                    |                         |          |
|--------------------------------------|-----|-----------------------------------------------------------------------|------------------------------|---------------|---------------------|--------------------|-------------------------|----------|
| <b>Setting Module</b>                |     |                                                                       |                              |               |                     |                    |                         | $\times$ |
| <b>Module List</b>                   |     | ModeType Gateway Mode<br>$\sim$                                       |                              |               |                     |                    | IP Address 192.168.1.20 |          |
| Module                               | ID. | <b>Module Option</b>                                                  |                              |               |                     |                    |                         |          |
| GFGW-RM01N                           |     | Internet Settings                                                     | <b>Operating Settings</b>    | Port Settings | <b>ID Mapping</b>   | Module Information |                         |          |
|                                      |     | Channel 1 Mode Slave                                                  |                              | - Timeout     | $25 \div \text{ms}$ |                    |                         |          |
|                                      |     | Channel 2 Mode Slave                                                  |                              | - Timeout     | $25 \div \text{ms}$ |                    |                         |          |
|                                      |     | Channel 3                                                             | Mode Slave                   | - Timeout     | $25 \div ms$        |                    |                         |          |
|                                      |     | Channel 4 Mode Slave                                                  |                              | - Timeout     | $25 \div \text{ms}$ |                    |                         |          |
|                                      |     |                                                                       |                              |               |                     |                    |                         |          |
|                                      |     |                                                                       |                              |               |                     |                    |                         |          |
|                                      |     |                                                                       |                              |               |                     |                    |                         |          |
|                                      |     |                                                                       |                              |               |                     |                    |                         |          |
|                                      |     |                                                                       |                              |               |                     |                    |                         |          |
|                                      |     |                                                                       |                              |               |                     |                    |                         |          |
|                                      |     | <b>System Log</b>                                                     |                              |               |                     |                    |                         |          |
|                                      |     | Description<br><b>DateTime</b>                                        |                              |               |                     |                    |                         |          |
|                                      |     | Read Gateway Module Successfully!<br>2022-09-14 16:28:06<br>$\bullet$ |                              |               |                     |                    |                         |          |
|                                      |     |                                                                       |                              |               |                     |                    |                         |          |
|                                      |     |                                                                       |                              |               |                     |                    |                         |          |
|                                      |     |                                                                       |                              |               |                     |                    |                         |          |
|                                      |     | Search                                                                | System Running   System Stop |               | Connect             | Disconnect         | Save Setting            |          |
|                                      |     |                                                                       |                              |               |                     |                    |                         |          |

Note:

Set Group 1 as Slave and set the gateway to use the first set of RS485 port to connect to the main controller (GFMS-RM01N)

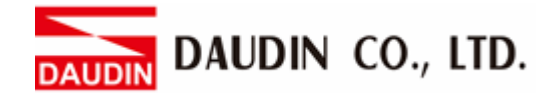

# <span id="page-8-0"></span>**3. Siemens S7-1500 Connection Setup**

This chapter explains how to use the TIA Portal program to connect S7-1500 to a gateway and add a remote I/O module. For detailed information, please refer to "*SIMATIC S7-1500"* 

## <span id="page-8-1"></span>**3.1 Siemens S7-1500 hardware connection**

**I. The Ethernet port is at the bottom center of machine. Match this port to the gateway's Ethernet port.**

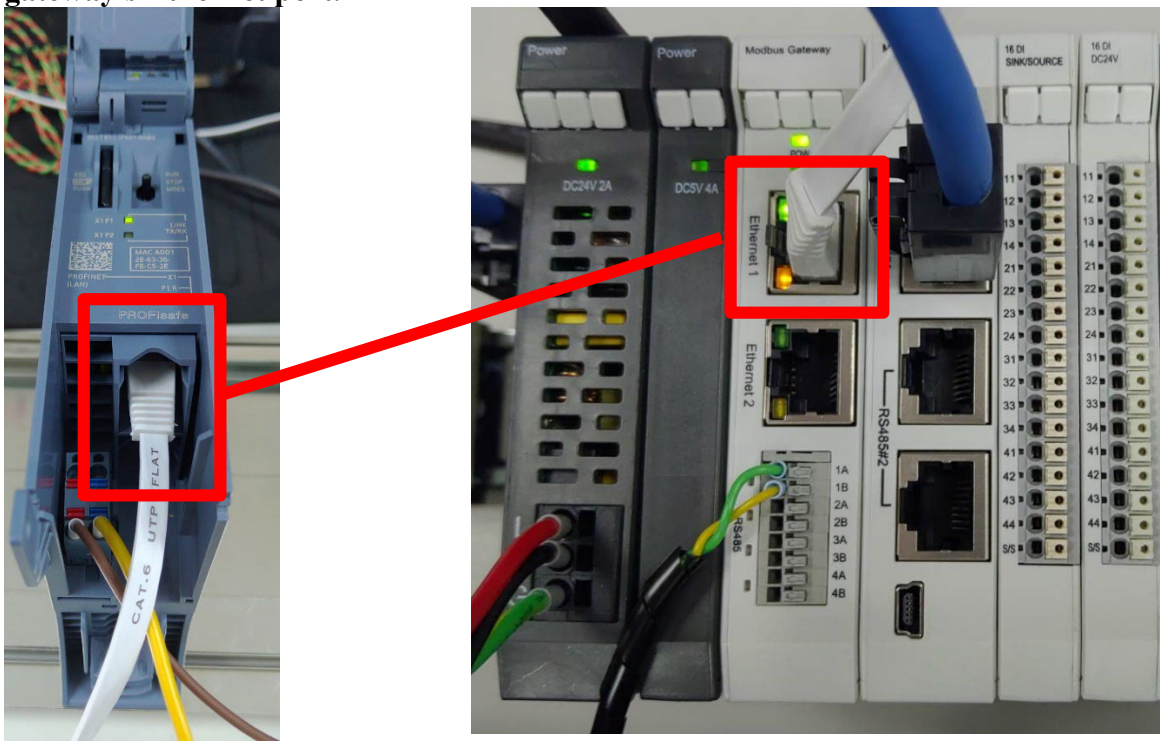

DAUDIN CO., LTD. UDIN

## <span id="page-9-0"></span>**3.2 Siemens S7-1500 IP Address and Connection Setup**

**I. Launch the TIA Portal, click on "Device Configuration" and then the "PROFINET Port" on the left side of the program**

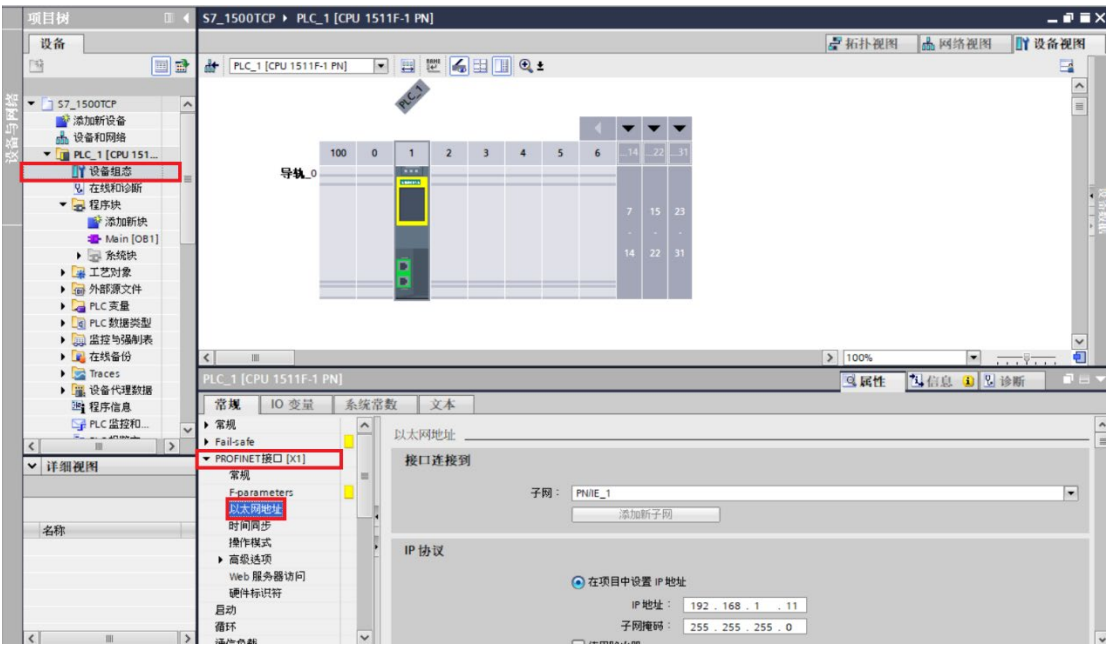

**II. Click on "Ethernet Address" and type in the IP address as the same as the gateway at 192.168.1.XXX**

#### IP协议

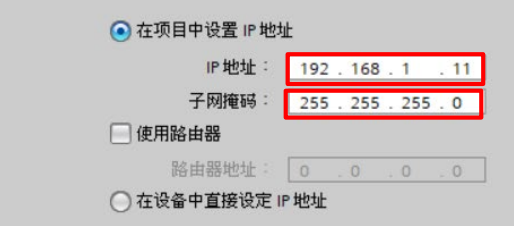

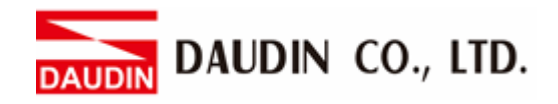

# **III.** On the right side of the MAIN program, select "Commands"<br> **EXECUTE:** A. Click on the "Communication"

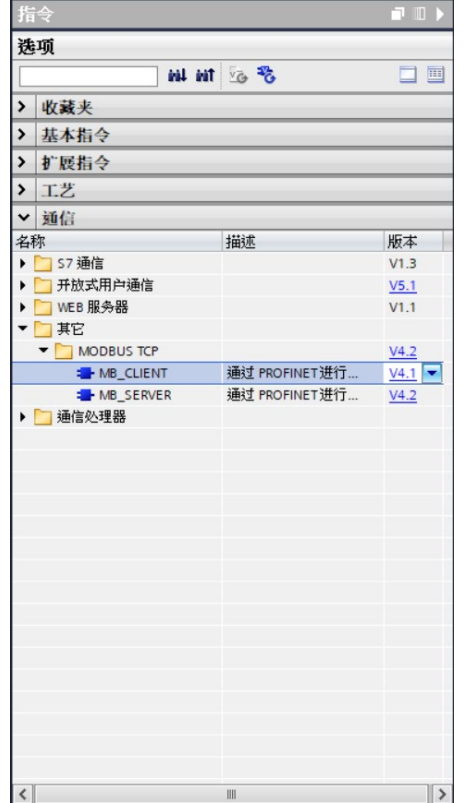

- Click on the "Communication" menu
- B. Click on the "Others" menu
- C. Click on the "Modbus TCP" menu
- D. Click to add a new "MB\_CLIENT"

#### **IV. Reading of the communication register**

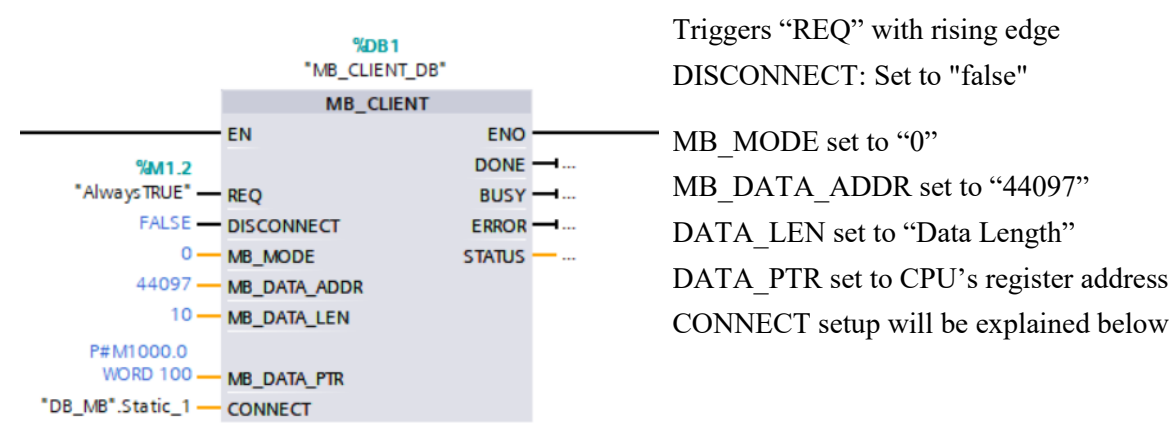

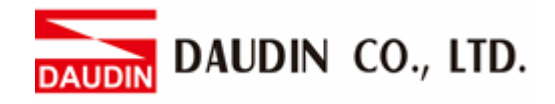

#### **V. Writing of the communication register**

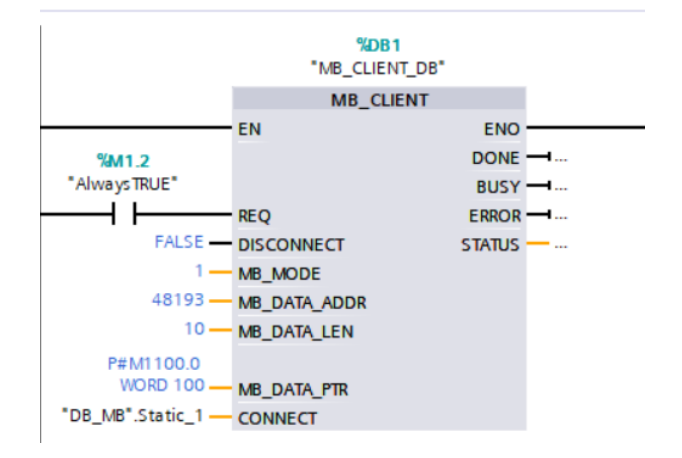

Triggers "REQ" with rising edge DISCONNECT: Set to "false"

MB\_MODE set to "1" MB\_DATA\_ADDR set to "48193" DATA LEN set to "Data Length" DATA PTR set to CPU's register address CONNECT setup will be explained below

#### Notes:

 $\frac{1}{2}$  in-GRID  $\frac{1}{2}$  is first GFDI-RM01N has the register address at 1000(HEX) converted to 4096(DEC)+1 and the starting address at 44097

 $\frac{1}{2}$  in GRID  $\frac{1}{2}$  is first GFDO-RM01N has the register address at 2000(HEX) converted to 8192(DEC)+1 and the starting address at 48193

※ For MODE settings, please refer to Siemens *MB\_MODE, MB\_DATA\_ADDR and DATA\_LEN Parameters*

### <span id="page-12-0"></span>**3.3 CONNECT Setup for MB\_CLIENT V4.1 or Above**

The PLC on the client uses the "MB\_CLIENT" command. The biggest difference from the old version of the command is that now DB needs to be created manually for CONNECT. The section below shows how to add and setup a DB

**I. Under the "Program Block" in the "Project" column on the left, click on "Add a new block" and then select "DB (Data block)"**

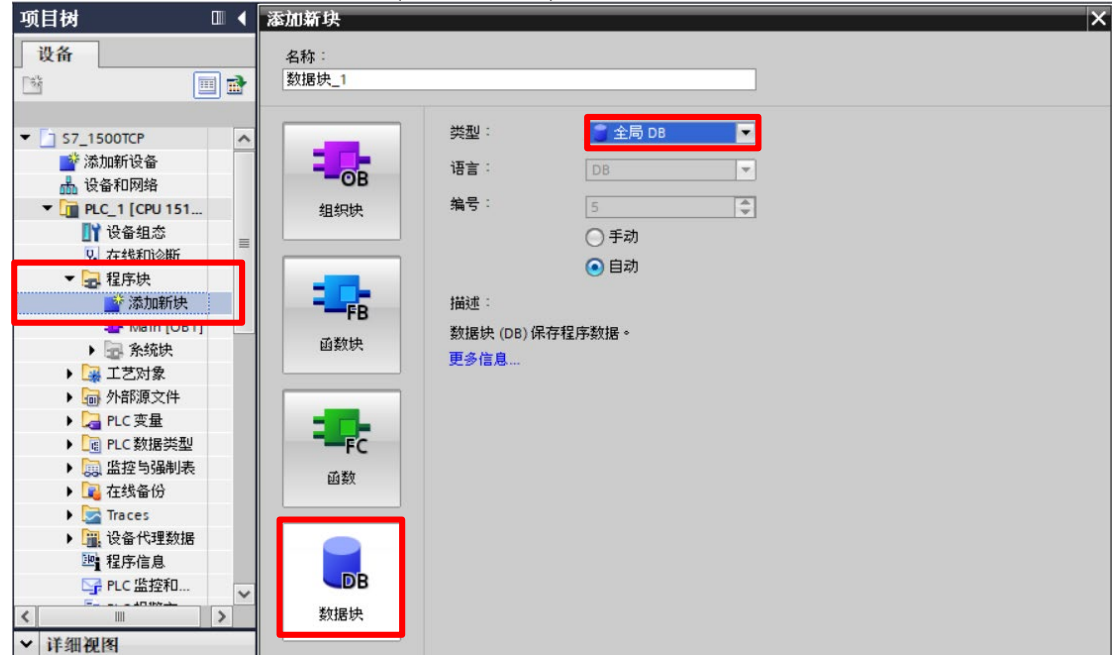

**II. From the generated DB list, add a new data type and type in "TCON\_IP\_V4" to generate a configuration list**

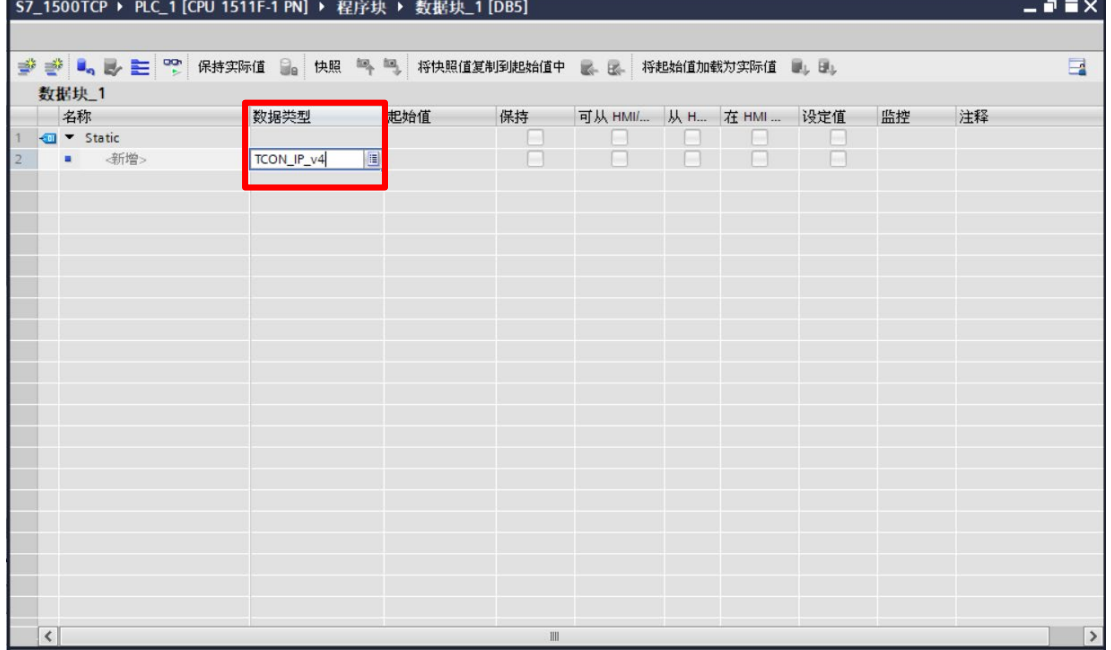

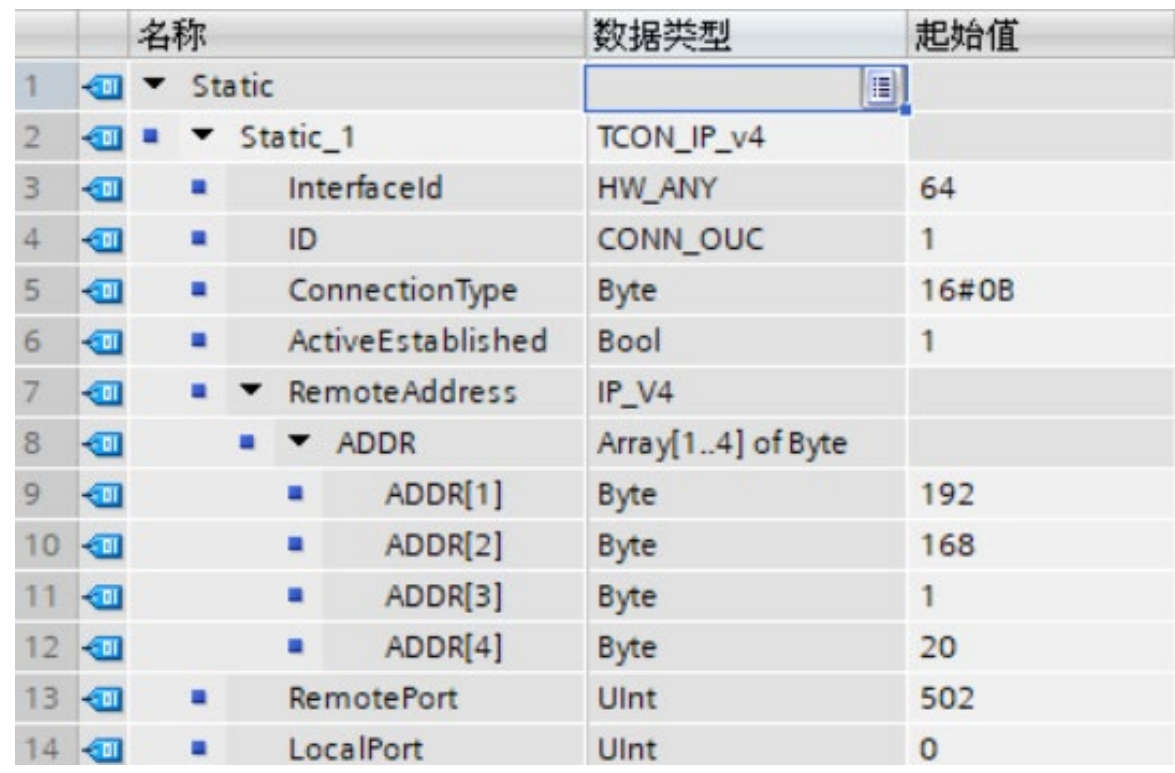

#### **III. With the list generated, we can proceed to set up the connection**

Interfaceld: Hardware ID - the value is as illustrated below

ID: Station number

ConnectionType: For Modbus TCP, please use 11 or "16#0B'

ActiveEstablished:

RemoteAddress: Please set up according to the connection's IP address

RemorePort: When used as a client, please set the connection device's port to "502"

LocalPort: When used as a client, please set it to "0"

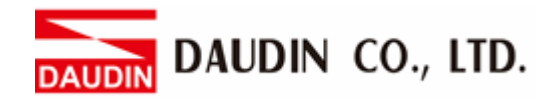

**IV. Under "Device Configuration", double-click on "PROFINET Port" to see the hardware ID under "Hardware ID" under "Attributes" .**

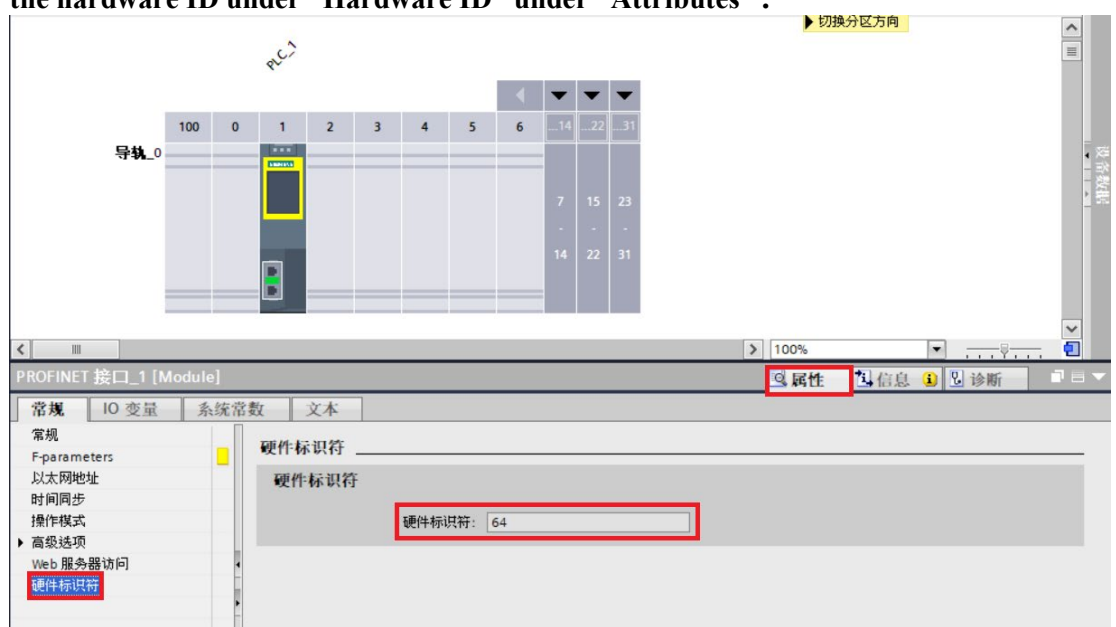

**V. Once the DB module has been established, please compile the program and set up MB\_CLIENT's CONNECT pins**

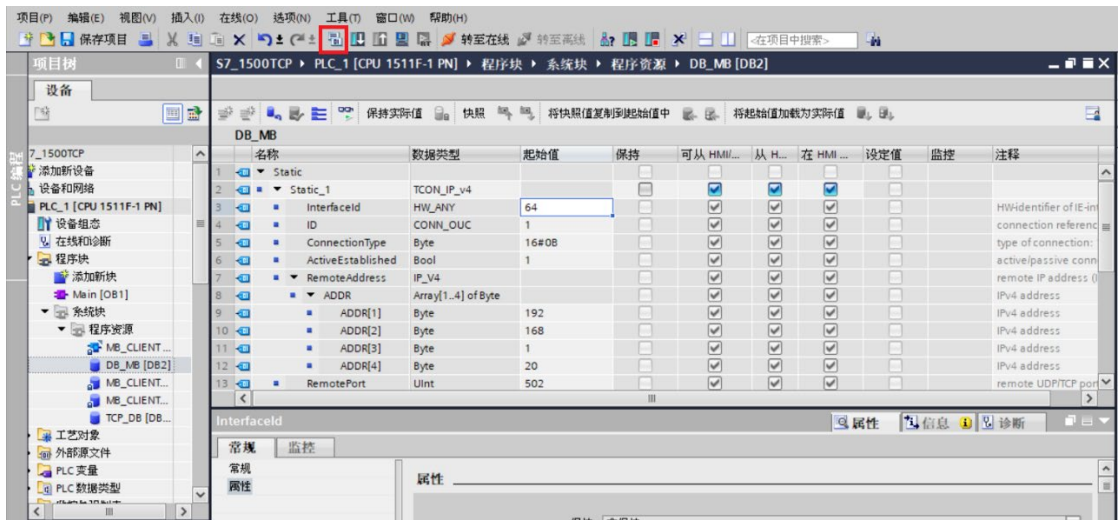

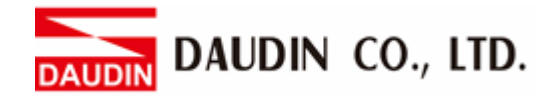

#### **VI. CONNECT Pin Setup**

Click on the CONNECT pin's  $\Box$  and select the DB module just setup earlier.

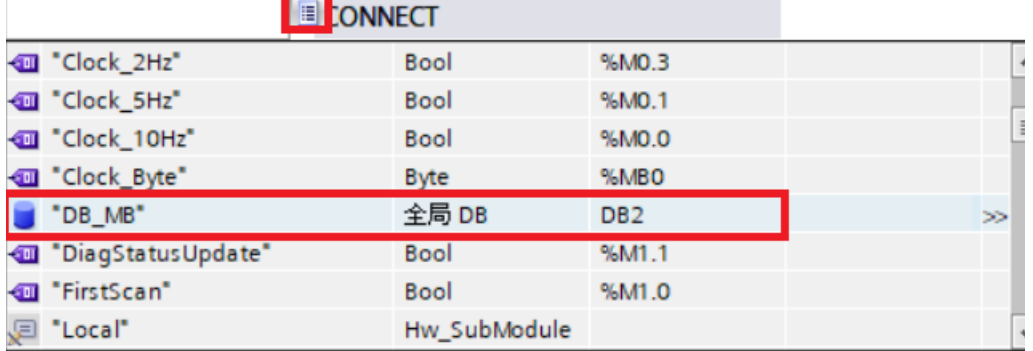

#### Then select the "Static" list just generated

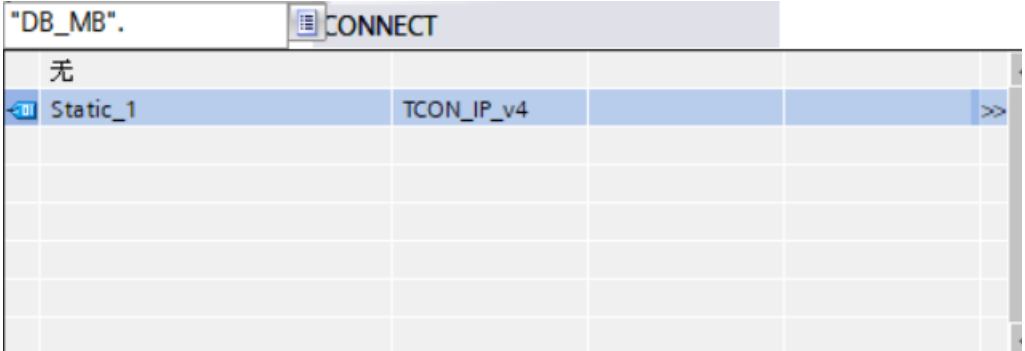

#### Finally, select "None" to complete the setup process

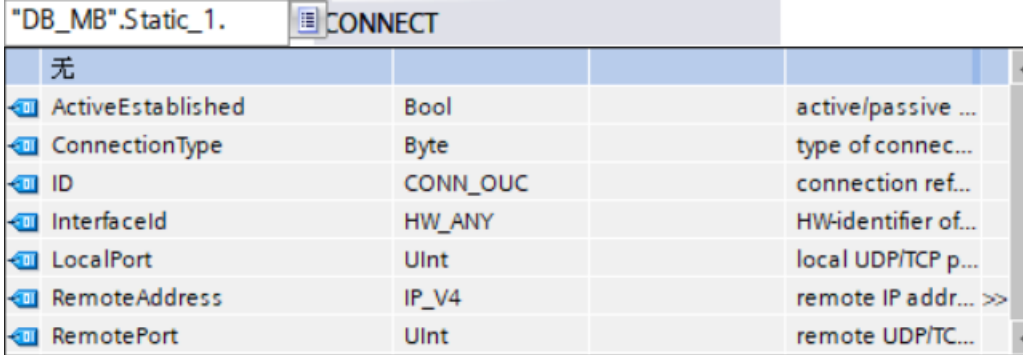

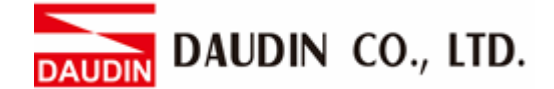

※Once the setup is complete, if you can connect to the network to shut off the module but there is no control module matched, a potential cause is the PLC still has the default "FF" for its packet output station number. Please refer to the section below for solution.

**VII. Under the "Program Block" in the "Project" column on the left, select "System Block" and then select the "MB\_CLIENT\_DB" module for connection.**<br> **MEN** 

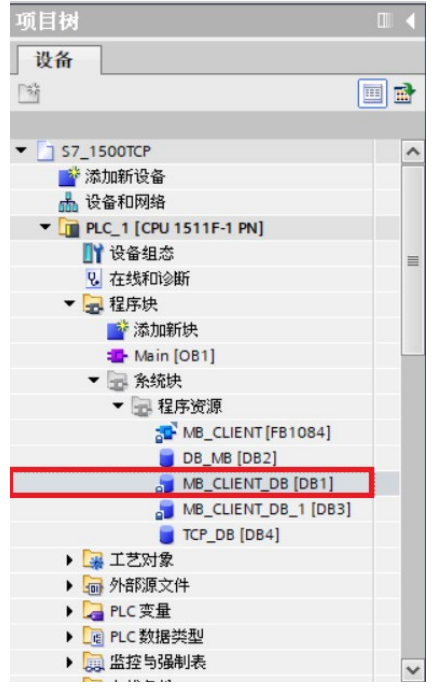

**VIII. In the "MD\_UNIT\_ID" field for the selected DB module, type in the control module station number that you need to connect**

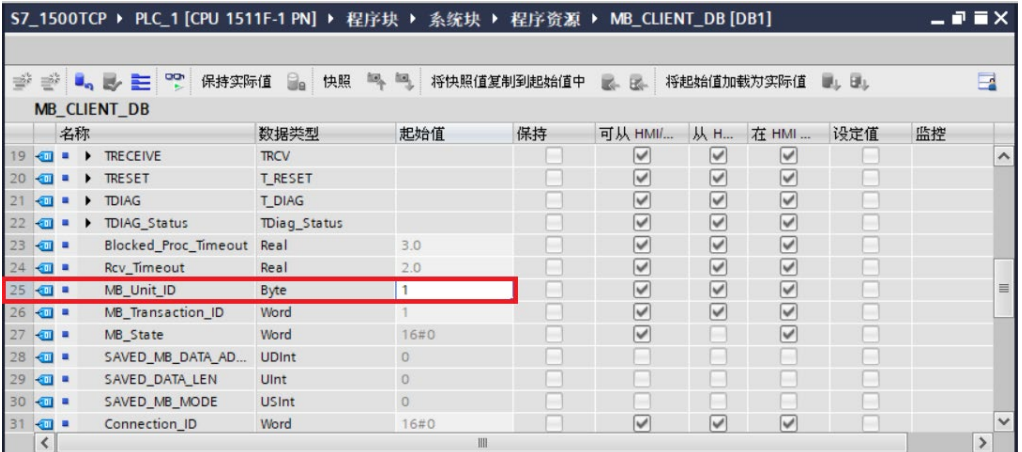

# <span id="page-17-0"></span>**4. Siemens S7-1500 Simple Programming Example**

This demonstration shows how to use the program to control  $_{i\text{D-BRID}}\text{M}$ 's input/output contacts

**I. Under "PLC Variable" of the project column on the left, click on "Add a New Variable Chart", which will come in handy when you compile your program later**

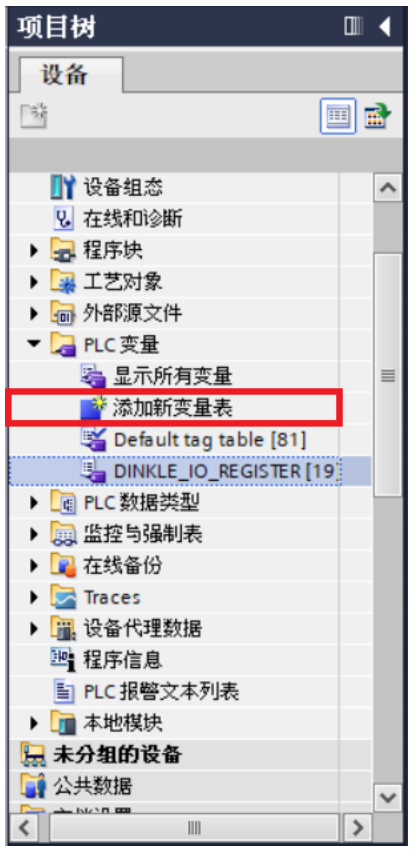

**II. With the variable chart established, define the "Variable Names" and "Addresses"**

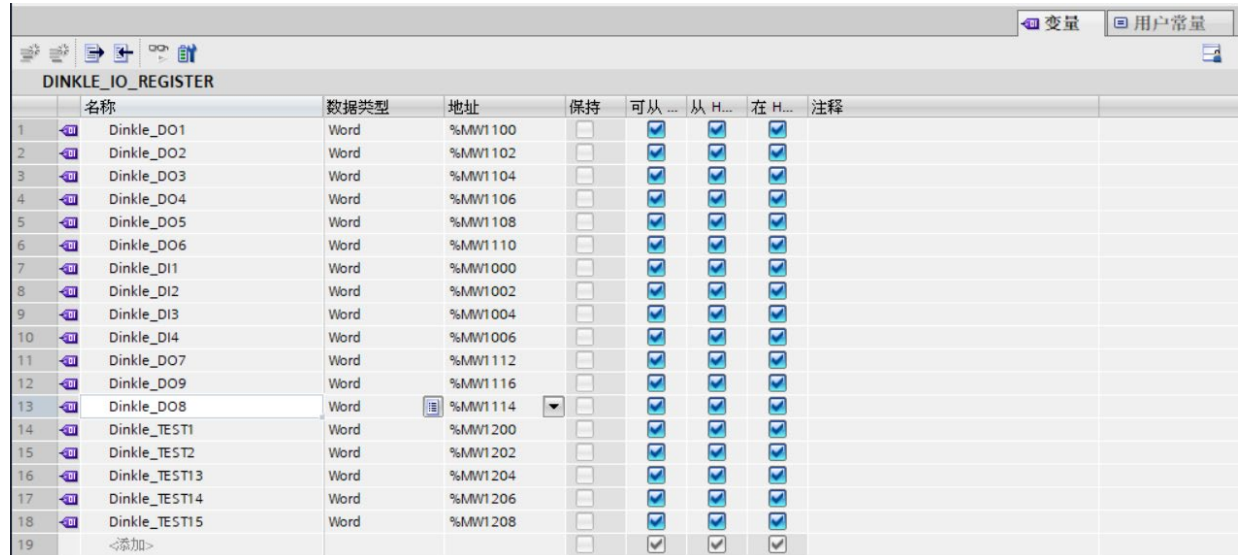

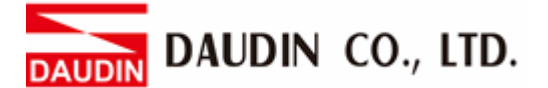

#### **III. A variable's address depends on the address you have set up for communication. Please see the demonstration below:**

1. This section reads  $\overline{\mathbf{a}}$  register address and starts storing data at M1000 in the PLC The register's address is at 1000(HEX) converted to 4096(DEC)+1, with the starting address at 44097

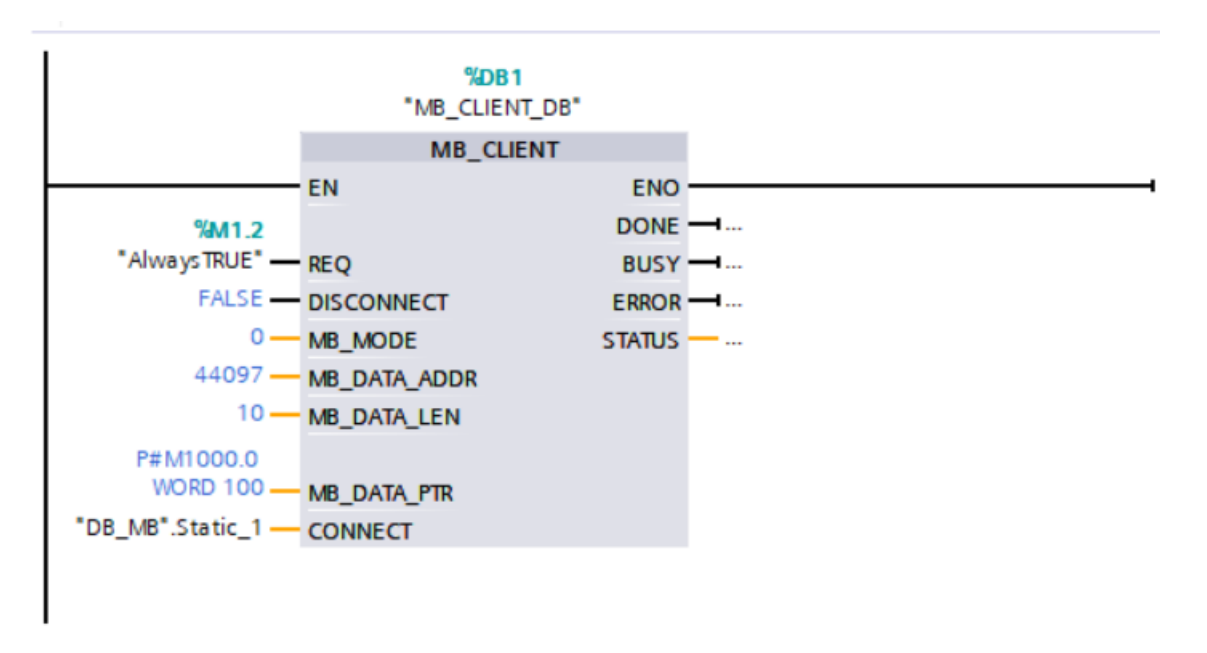

2. This section writes  $_{1\Box}$ - $_{\Box}$  and  $\Box$  is register address and starts writing data at M1000 in the PLC The register's address is at 2000(HEX) converted to 8192(DEC)+1, with the starting address at 48193

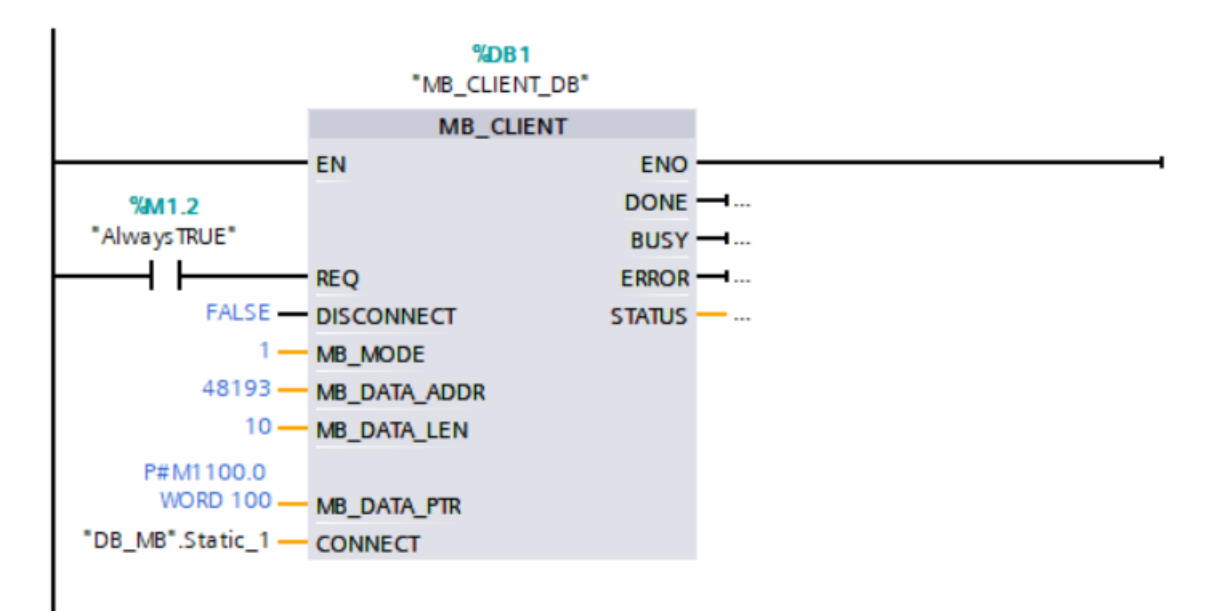

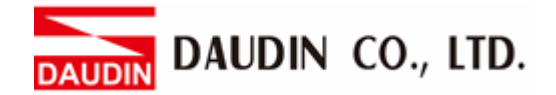

#### **IV. Program Control I/O**

The two sections of this program have the same functions if defined so in the new variable chart earlier as below:

In this demonstration, "Dinkle\_DI1" has been defined as "%MW1000" and "Dinkle\_DO1" as "%MW1100". Therefore, a user can type in "Dinkle\_DI1".%X0 and "Dinkle\_DO1".%X0 to define the coils, which will function the same as typing in "%M1000.0" and  $\overline{N}$ %M1100.0"

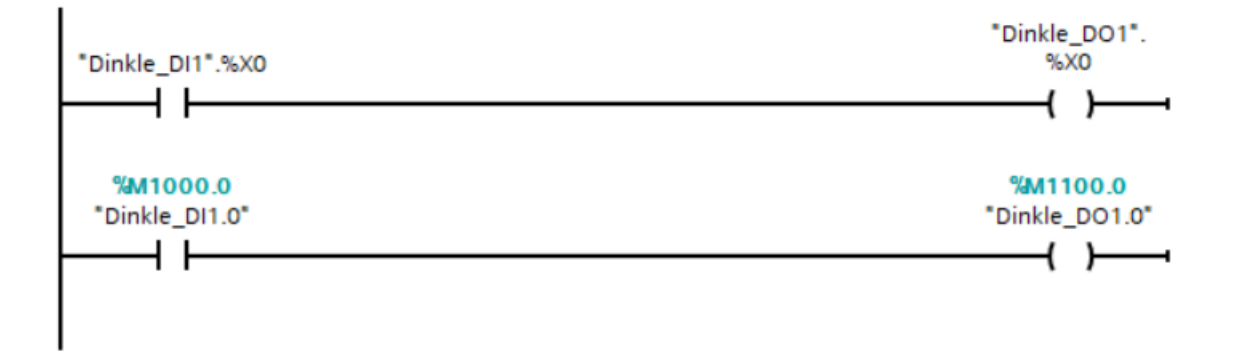